# AccuVote TSX™ Quick Reference Guide - Opening Poll

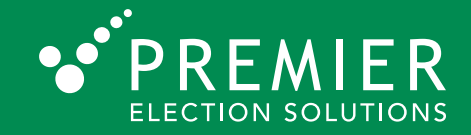

## **Start**

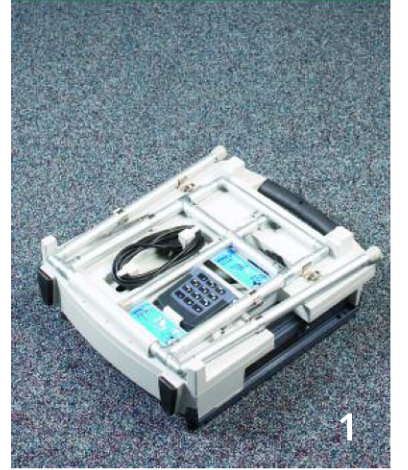

Lay the touch screen face down on the floor.

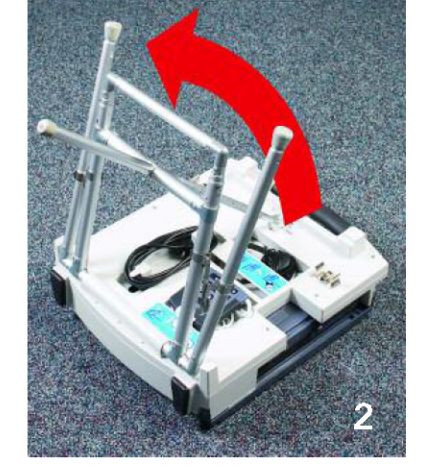

Gripping the black handle, pull the support bar away from the base. Remove the power cord, keypad and headset from the back of the unit as applicable.

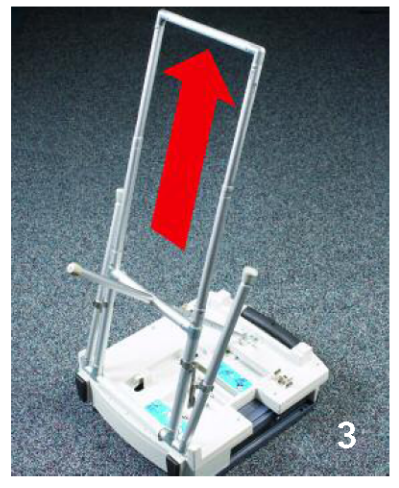

Pull the inside legs all the way up until they click into place.

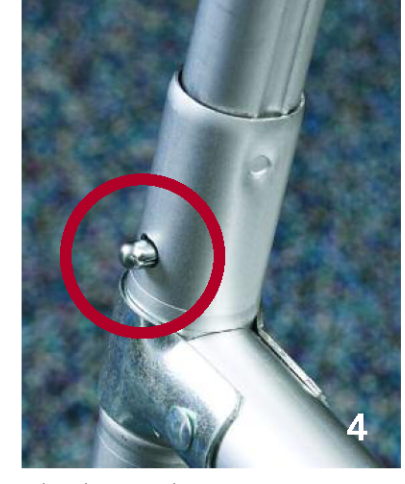

Check to make sure you see four safety pins snap into place.

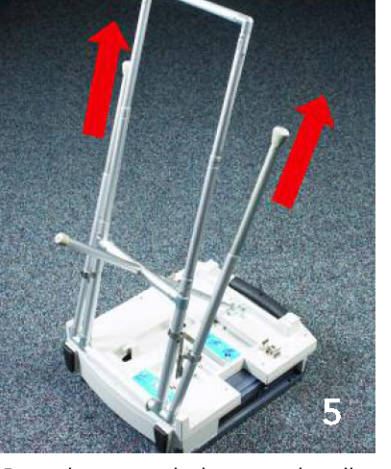

Grip the outside legs and pull up until the safety pin on each leg locks into place.

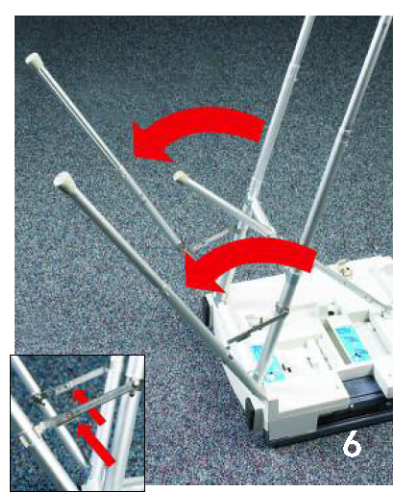

Pull the outside legs away from the base making sure the bracket is fully extended and locked.

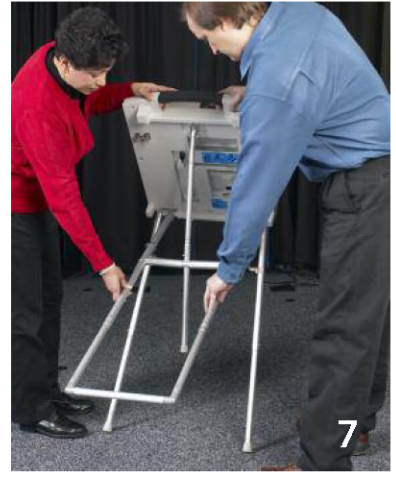

Carefully stand the unit upright (this is best done with 2 people).

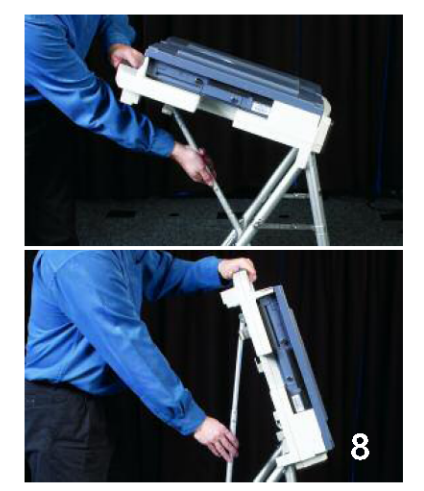

To adjust the angle, lift up on the handle while pressing the safety pin on the support bar.

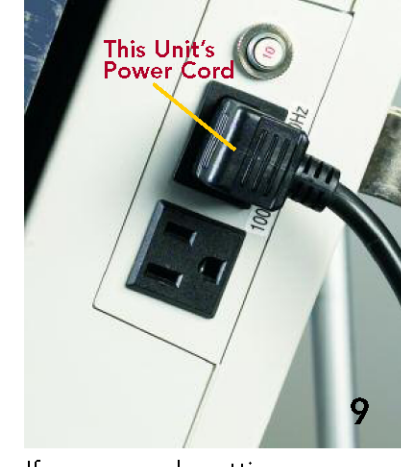

If you are only setting up one TSX, go to step 12. Otherwise, take the power cord from the first unit and plug it into an outlet. Attach the female end to the top socket.

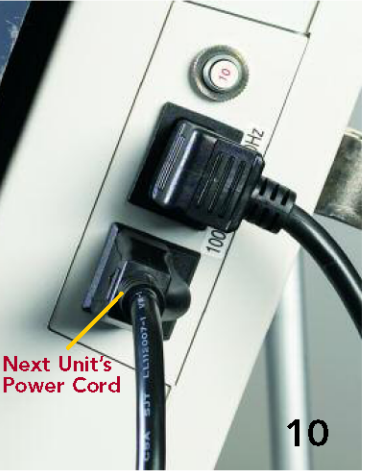

Take the male end of the next unit's cord and plug it into the empty spot in the first unit.

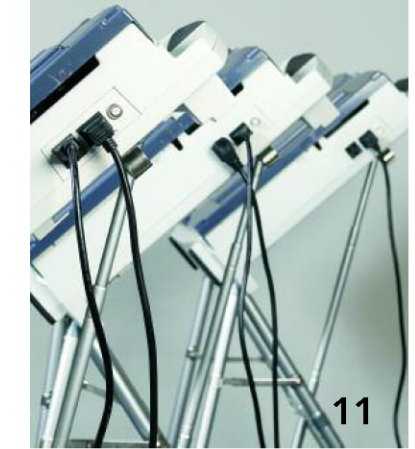

Continue plugging in all the units in the same way. The last unit will have one empty plug.

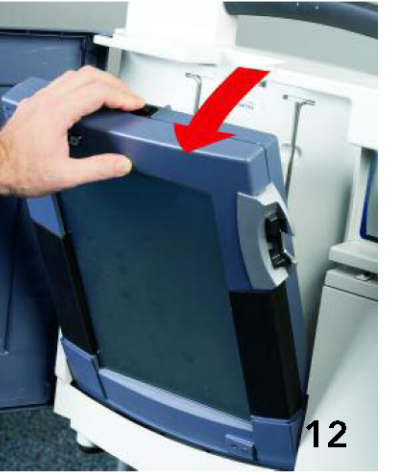

To set up a Visually Impaired Ballot Station (VIBS) unit press on the tablet's black notch and pull the tablet forward. If you are NOT setting up a VIBS unit, go to step 15.

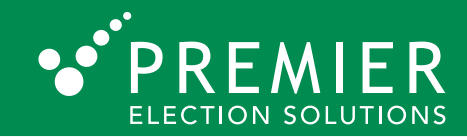

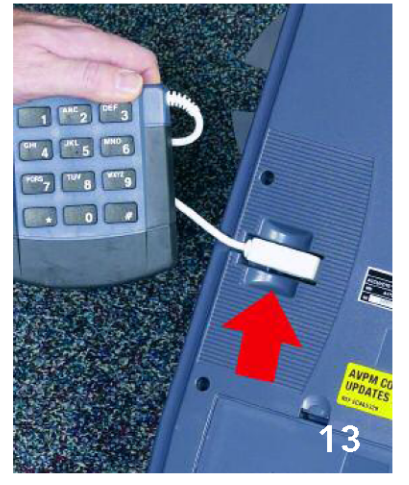

Pull the tablet out of the cradle, and plug the keypad into the port on the back.

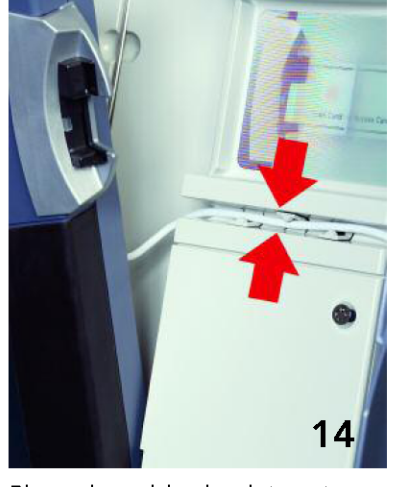

Place the tablet back into its cradle and feed the cord through the mounting slot. Set the keypad aside.

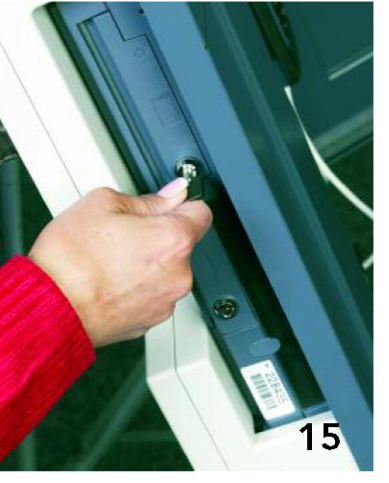

To load the memory card (if applicable), unlock the memory card door on the unit's left edge.

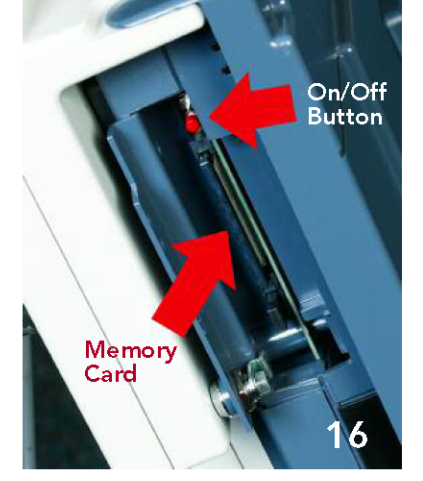

Firmly slide the Memory Card in place as shown. Turn on the unit's power, then close and lock the door

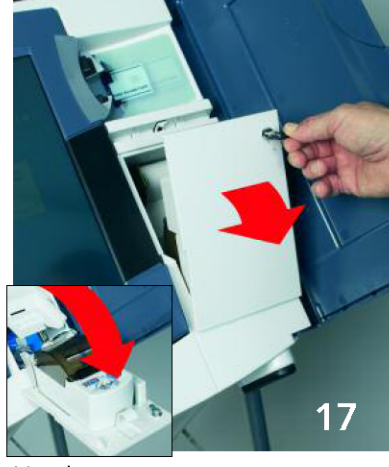

Use key to open printer access door and swing it down.

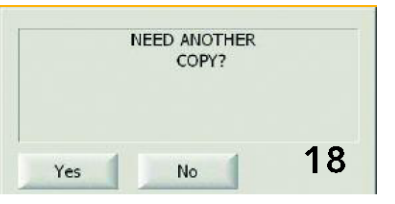

Printer will automatically print the ZERO REPORT. Print as many additional copies as mandated by depressing the YES button.

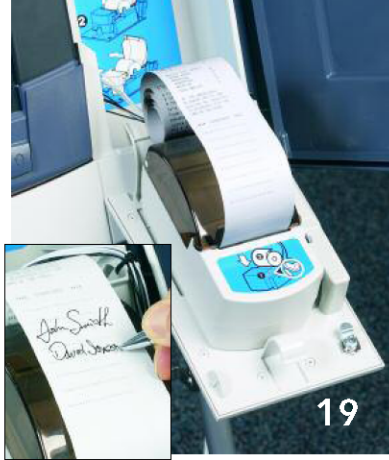

When Zero Report is finished printing, roll up the paper and place it behind brown plastic cover as shown. Sign Zero Report.

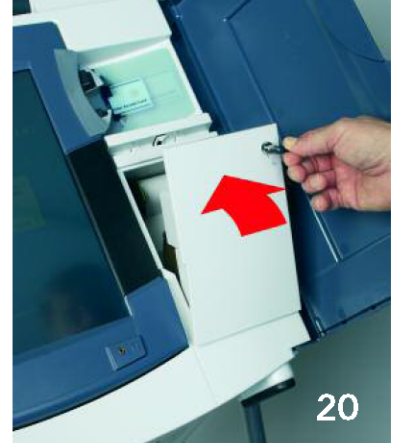

Close printer access door and lock with key.

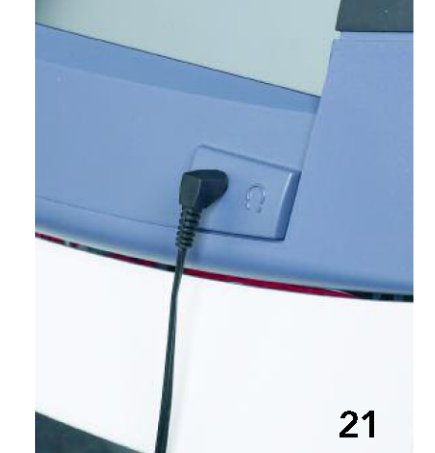

Plug the headphones into the jack on the front of the tablet. This will complete the set-up of the unit.

# **Voter Access Card Encoding**

22

Insert the Voter Access Card into the encoder with the gold chip facing you and press  $"ON".$ 

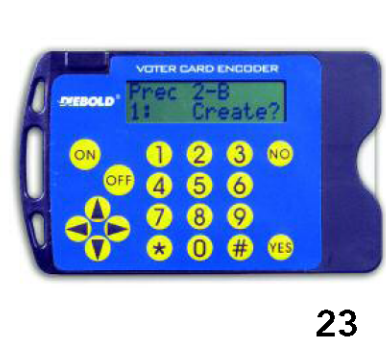

Choose the ballot style by pressing the number that corresponds and press YES when you see CREATE? When the encoder reads CLEAR?, remove the card.

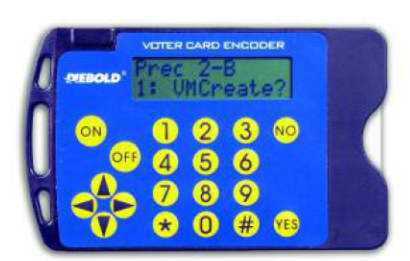

24

To encode an audio ballot, at the create screen press the \* twice and VMCREATE? will show. Press YES. When the encoder reads CLEAR?, remove the card.

# *Voting Instructions for* AccuVote-TSX™

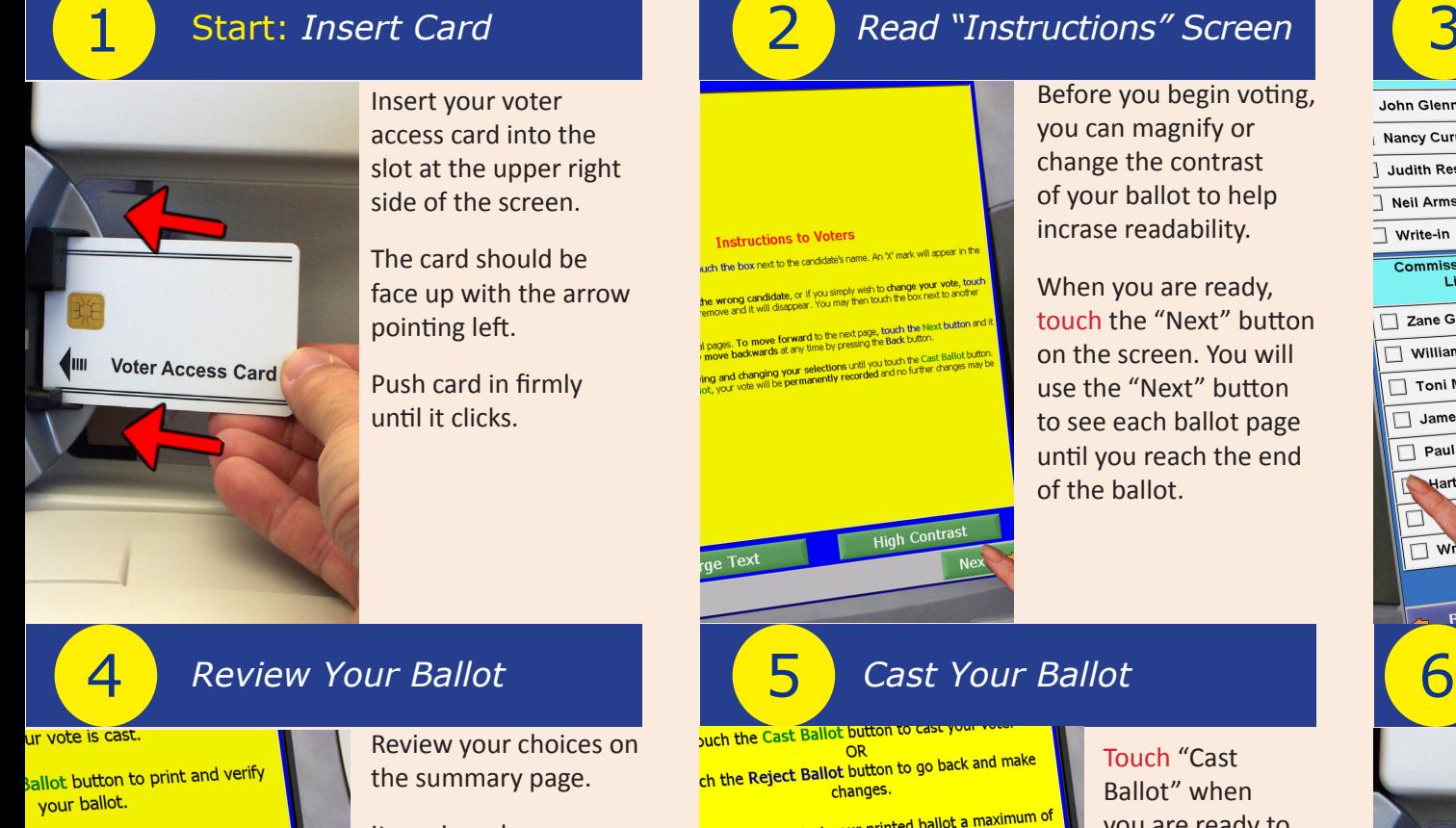

 $OR$ button or one of the races on this outton of one of any order ner for Nation President Pastime A. Garfield 0030 Cy Young of Space Minister of Music 0030 Dean Martin y Currie oners of erature Should dead people be Should dead people be<br>allowed to vote on Cemetary liam Dean d to vote on Cemetal,<br>jons and run for office if wells Vote Cast 0010 YES nister of Art bert Henri **Print Ballot** 

**Insert your voter** and access card in the set  $\blacksquare$  access card into the slot at the upper right  $T_{\text{max}}$  shows show the concentration side of the screen.

**The card should be**  $\frac{p}{p}$  pointing left. face up with the arrow

> Push card in firmly until it clicks.

ions to Voter

5 buch the Cast I **Review your choices on Items in red are races** that were left blank or incomplete. incomplete. If you want to vote for a

**race that was left blank, incomplete, or change your vote, just touch the desired race you would**  $\frac{1}{2}$  like to change. You will  $\blacksquare$  be taken back to the  $\blacksquare$  proper page to modify your selection.

### Read "Instructions" Screen **Select Candidates or Issues OR Select "Write-In" if Desired** *Read "Instructions" Screen*

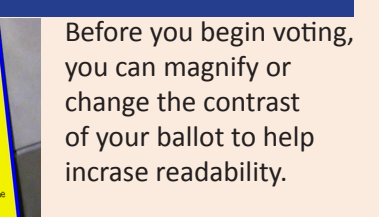

 $\mathbb{R}$  When you are ready, se<mark>t</mark> touch the "Next" button  $\frac{d\mathcal{W}_{\text{max}}}{d\mathcal{W}}$  on the screen. You will **ballon** use the "Next" button to see each ballot page until you reach the end of the ballot.

changes. 'E: you may reject your printed ballot a maximum of<br>times, after which you will no longer be allowed to ake changes and printing your ballot will cast your vote. Contact a pollworker if you are experiencing act a pollworker in you are  $=$  avorite James A. Garfield 0030 Minister of Space Nancy Currie Literature 0030 sioners of William Dean Howe 0030

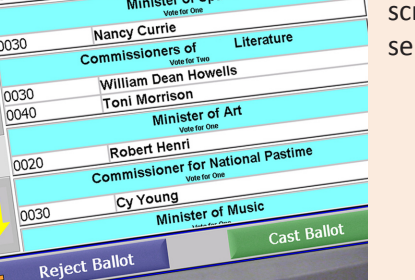

and make **Ballot** Touch "Cast and make **the ready of the ready of the ready of the relationships**  $\frac{1}{\text{maximum of}}$  you are ready to record your vote. Once your ballot has been cast, the printer will scroll to hide your selections.

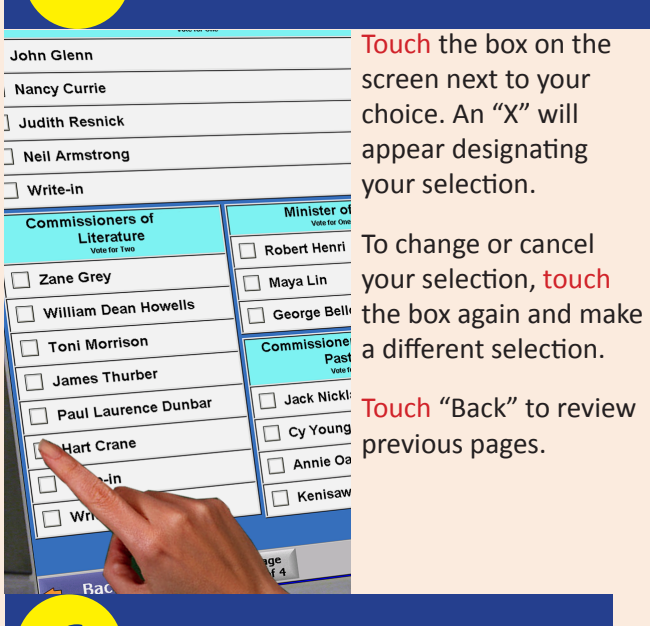

# Finish: *Remove Card* Finish: *Remove Card*

worker. Voter Access Card

3

**Example 18 You have** electronic to completed **voting the electronic**  $R = \frac{1}{2}$ **card and return is voting process.** touchscreen

> Remove your voter access card and return it to a poll worker.

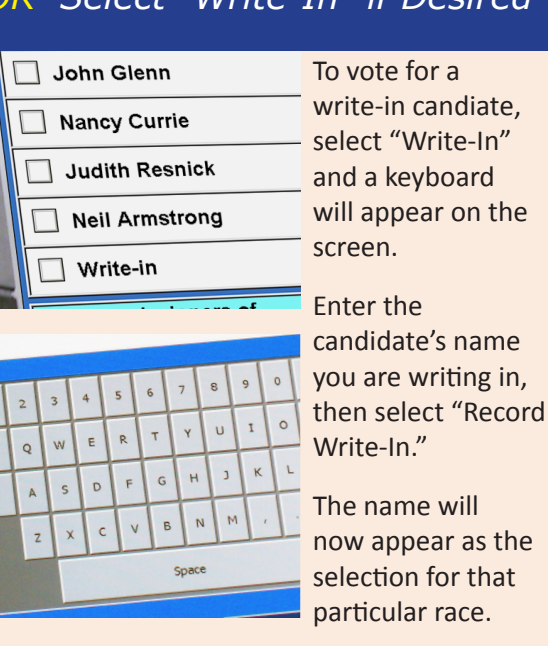

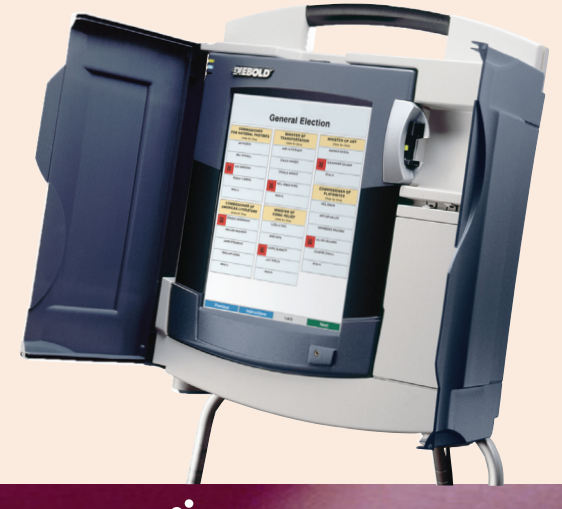

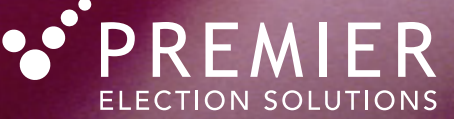

# AccuVote TSX™ Quick Reference Guide - Closing Poll

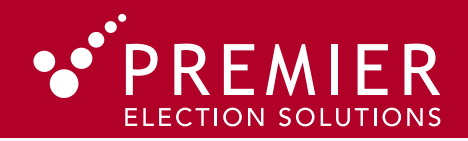

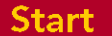

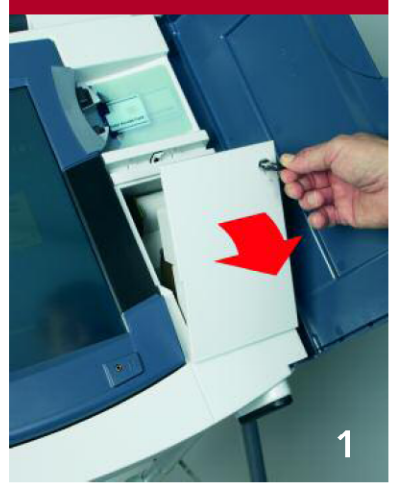

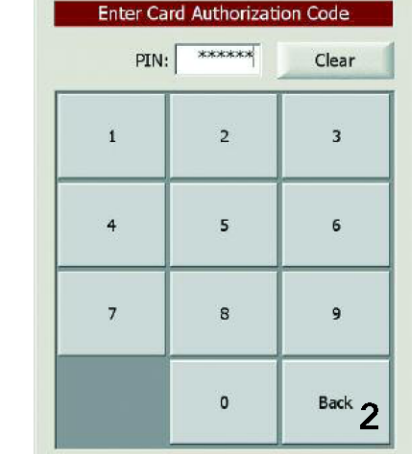

Use key to open printer access door and swing it down.

Insert the supervisor card and enter the password.

|                    | <b>Pollworker Options</b> |                   |
|--------------------|---------------------------|-------------------|
| Resume Voting      |                           | <b>End Voting</b> |
| Create Voter Cards |                           | View Audit Log    |
|                    | Shutdown                  |                   |
|                    |                           |                   |
|                    |                           |                   |
|                    |                           |                   |
|                    |                           |                   |
|                    |                           |                   |

Remove the supervisor card and press END VOTING.

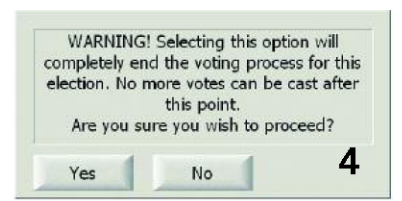

Select YES at the warning screen.

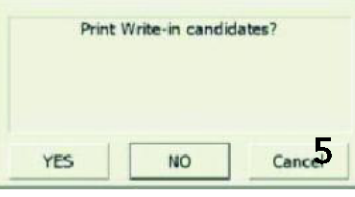

For SINGLE precincts, when you see the message "PRINT WRITE-IN CANDIDATES?" press YES or NO as mandated. For MULTIPLE precincts refer to the poll worker manual.

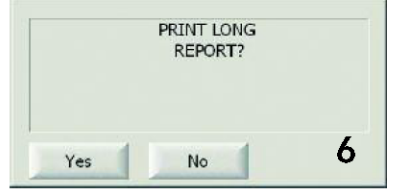

For SINGLE precincts, when you see the message"PRINT LONG REPORT?", press YES or NO as<br>mandated. For MULTIPLE precincts refer to the poll worker manual.

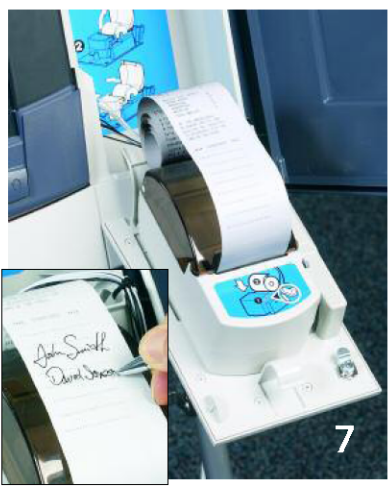

Totals Report will print. When complete, sign the Totals Report.

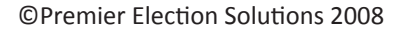

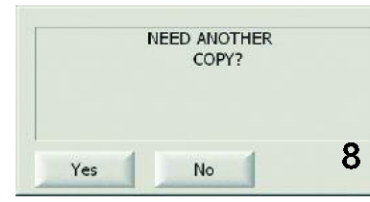

When the message "NEED ANOTHER COPY?" appears, press YES. Press OK to print. When "NEED ANOTHER COPY" appears, continue to press YES until you have the required number of copies. Once you have all required copies, press NO.

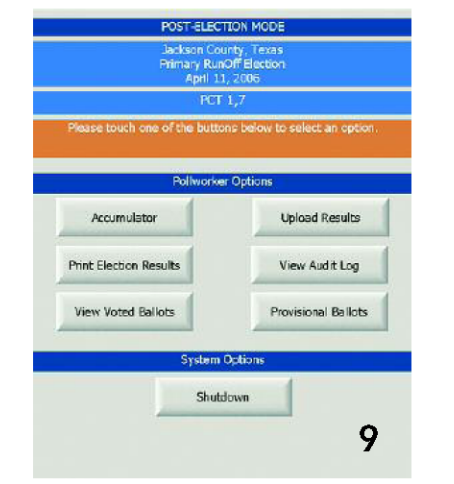

Sign and tear off the report. Handle the report as prescribed<br>by your elections board. Press SHUTDOWN. Press YES to confirm.

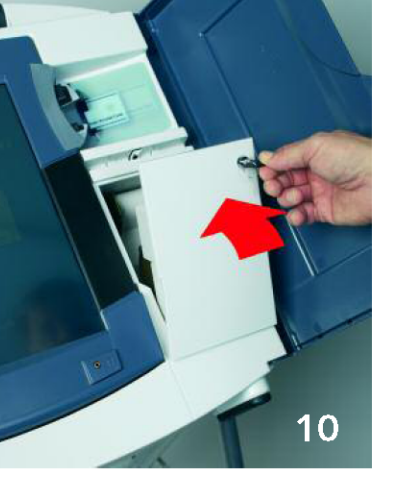

Close the printer door and lock it. Disconnect power cord, headset and keypad from the tablet (if applicable). Remove keypad from mounting slot.

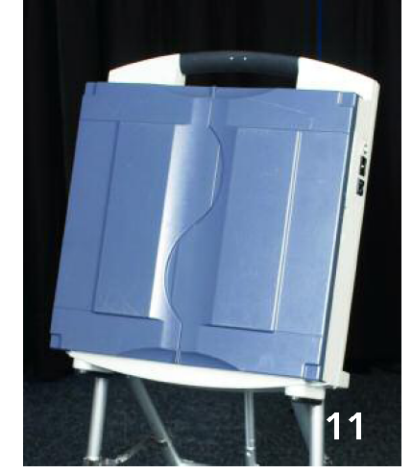

Close the privacy panels on the unit and seal them with a security seal.

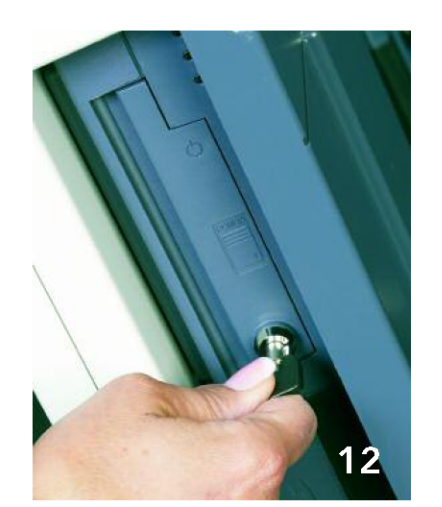

Verify the memory card slot is locked and seal if mandated. Turn the unit upside down and place it on its face.

# AccuVote TSX™ Quick Reference Guide - Closing Poll

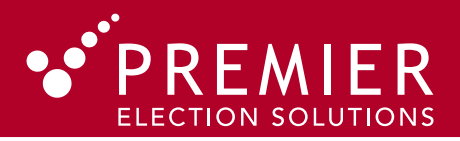

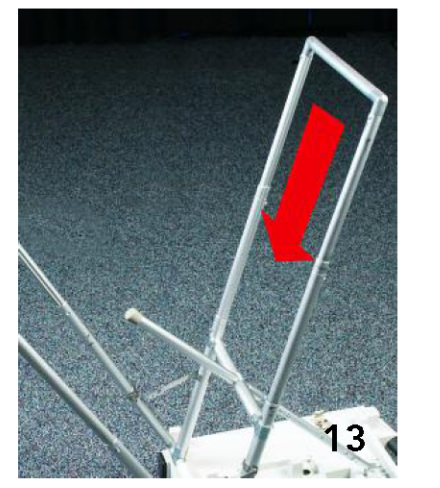

Collapse inner leg by depressing both sets of safety pins and pushing down.

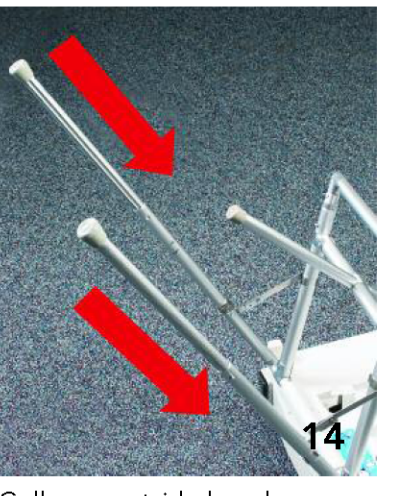

Collapse outside legs by depressing the safety pins on<br>each leg and pushing down.

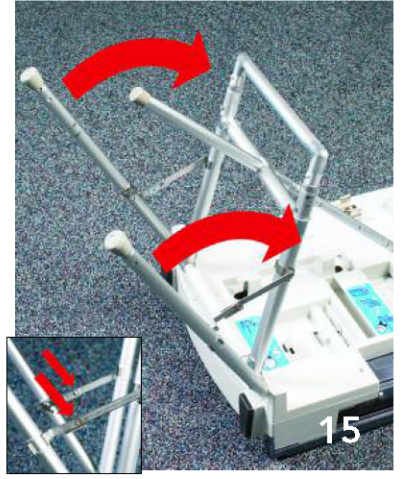

Carefully collapse outer leg<br>brackets by pushing down in<br>the middle. Fold the outer legs<br>in until even with inner legs.

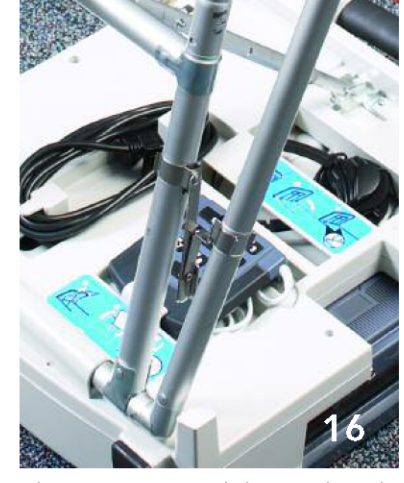

Place power cord, keypad and<br>headset (if applicable) on their respective storage brackets.

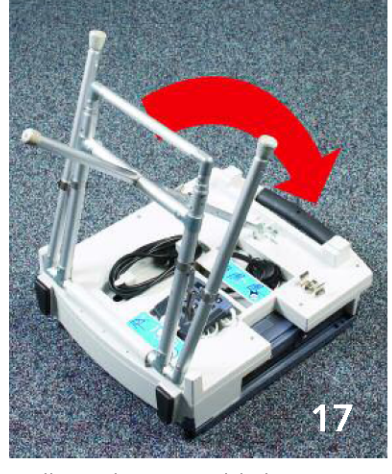

Collapse leg assembly by depressing safety pin on base support strut and pushing support<br>bar down toward the base.

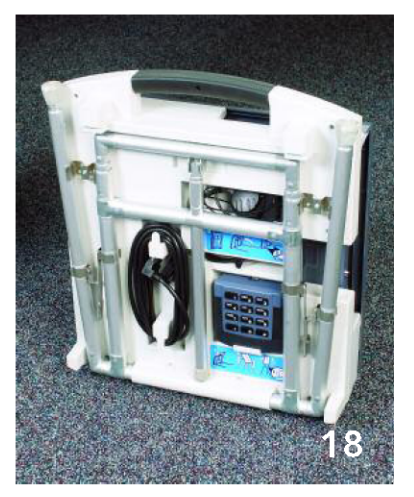

Unit is now packed.